# enjoying eBooks & Digital Audio

# **3 things you need before you get started**

- 1. **current library card** Your library card expires every 2 years; it may need to be renewed. Your PIN is the last 4-digits of your phone number.
- 2. **computer/mobile device**  3. **internet connection** The eBooks can be read on your computer, transferred to an eReader or downloaded to your mobile device. Lots of options!
- 

 Your computer or mobile device will have to be connected to the internet.

## **how to access "Libraries on the Go"**

Middlesex County Library purchases eBooks in a consortium with 4 other Ontario libraries. The shared digital catalogue is called "Libraries on the Go". Links to the eBook catalogue can be found on our website [library.middlesex.ca o](http://library.middlesex.ca/)r you can visit it at: [http://librariesonthego.library.on.ca](http://librariesonthego.library.on.ca/FC67B8C9-7C80-42CB-9ED3-4C177D8832FB/10/50/en/Default.htm)

#### **searching for eBooks & Audio Books**

From the "[Libraries on the Go"](http://librariesonthego.library.on.ca/FC67B8C9-7C80-42CB-9ED3-4C177D8832FB/10/50/en/Default.htm) website, you can search for specific titles/authors/subjects, or you can browse for books in a variety of categories.

You can limit your search in a number of ways. Clicking on "available now" will only show books that aren't currently checked out by someone else. You can also use the filters on the left-hand side to limit your search by format, subject, publisher, language, ratings and device.

When viewing your search results look for the small icon in the upper right corner of a book's cover image. A book icon indicates an eBook. A headphones icon indicates an audio book. If the icon is black the title is available. If the icon is gray the title is unavailable now, but you may put it on hold.

Clicking on a book's cover image will give you more information about the title including a summary.

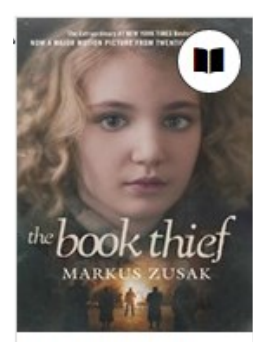

**The Book Thief** Markus Zusak

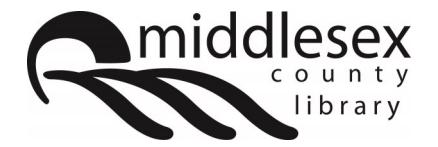

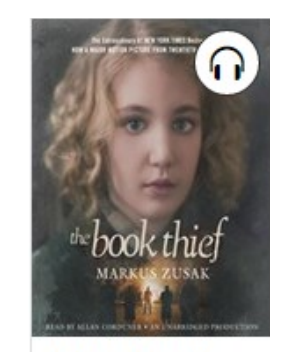

**The Book Thief** Markus Zusak

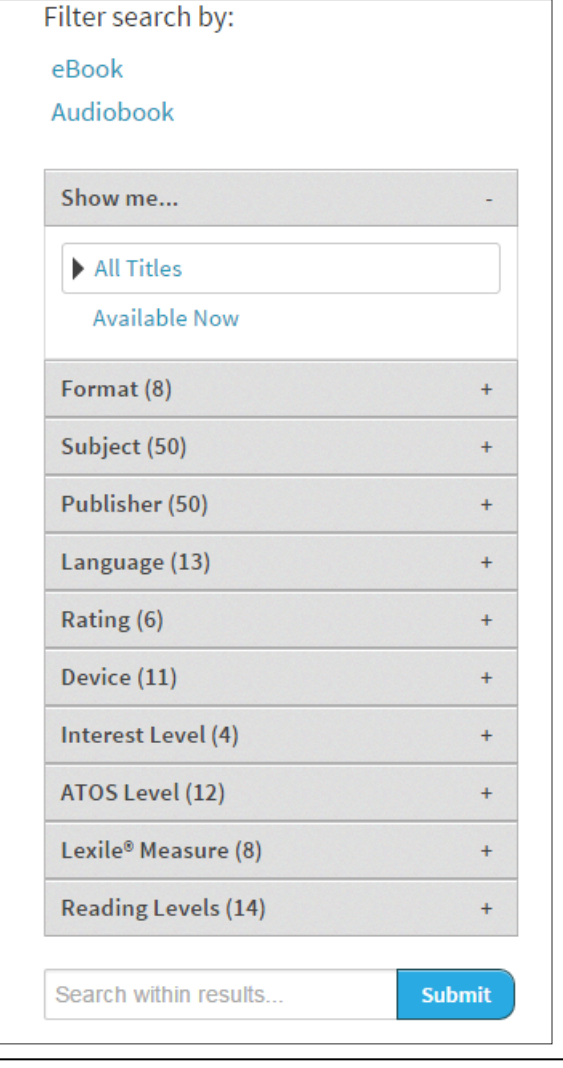

library.middlesex.ca Need help? facebook.com/middlesexcountylibrary twitter: @MXCountyLibrary

Need help? Call your local branch or email librarian@middlesex.ca

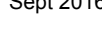

#### **borrowing books, placing holds & account settings**

Once you've found a title click on the "Borrow" button if it is available or the "Place a Hold" button if it is checked-out.

If you have not logged into your account, you'll need to select your library (Middlesex County) and enter your library card number (all the numbers, without any spaces) and your PIN (last 4-digits of your phone number).

When you borrow a title it will appear on your "Bookshelf" and you will have the option to download, read, listen or return the title (see below).

When you place a hold on a title you'll be asked to enter your email address. When the book becomes available, you will receive an email. Visit the "[Libraries on the Go"](http://librariesonthego.library.on.ca) page, log into your account, and click on "holds".

You can change your loan period with the "change" link under the borrow button or in your account settings.

If you have not downloaded a title you can return it by clicking on the "Return Title" button.

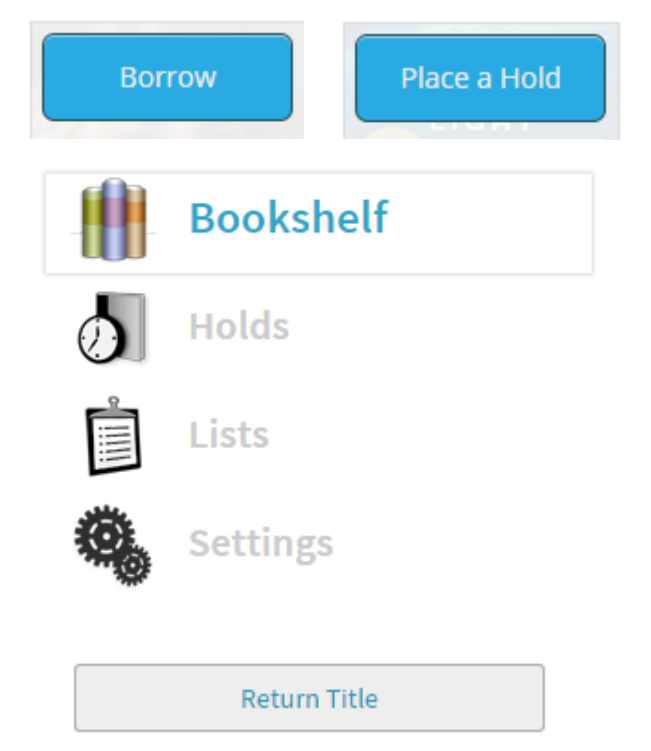

## **choosing your format**

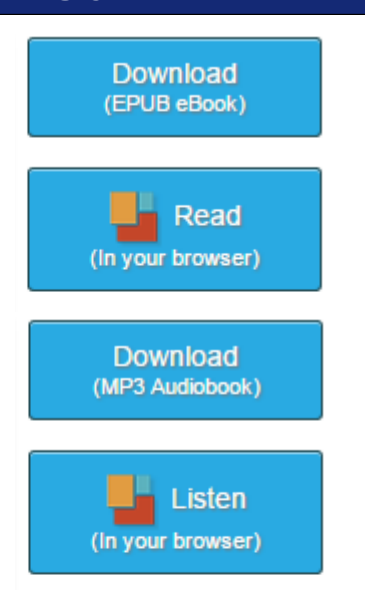

eBooks and digital audio books come in many formats, and your experience will vary depending on what format you choose and how/where you want to access the book.

**OverDrive Read:** read in your web browser no software or downloads required; use on a computer or mobile device **EPUB:** special software needed, must be downloaded; use on a computer, mobile device or eReader **EPDF:** special software needed, must be downloaded; use on a computer or eReader

**OverDrive Listen:** plays in your web browser, no downloads or software required; use on a computer or mobile device **MP3:** special software need, must be downloaded; use on a computer, mobile device or MP3 player

## **getting more help**

For eReader (ie Kobo) users try the [Using Adobe Digital Editions](https://library.middlesex.ca/sites/default/files/editor_documents/Using%20Adobe%20Digital%20Editions%20Sept%202016.pdf) guide found on our website.

For smart phone and tablet users try the [Using the OverDrive App](https://library.middlesex.ca/sites/default/files/editor_documents/Using%20the%20OverDrive%20App%20Sept%202016.pdf) guide found on our website.

For videos and FAQ try OverDrive Help at **[help.overdrive.com](http://help.overdrive.com/#default)**

Many Middlesex County Library branches offer one-on-one help. Call your branch for more information.

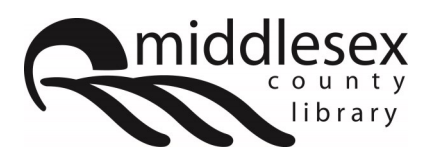

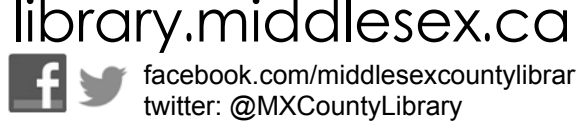

facebook.com/middlesexcountylibrary twitter: @MXCountyLibrary

Need help?

Sept 2016

Call your local branch or email librarian@middlesex.ca